Teams Meeting Videos → Change Permissions and get link to send out (Through Stream or OneDrive)

Once you have a meeting in Microsoft Teams which was recorded, each member can see the video in their chat after the meeting:

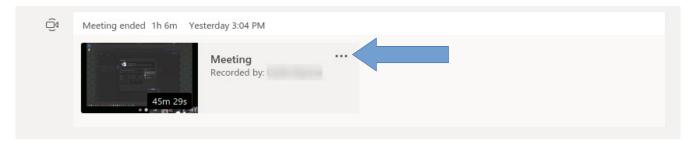

Anyone in the meeting can watch the video (In some cases students will not be able to watch the video, see the OneDrive Solution Below), but only the organizer can Share with everyone on your Organization and get a link. The ORGANIZER of the meeting needs to click the ellipsis (Three dots as seen by the blue arrow above):

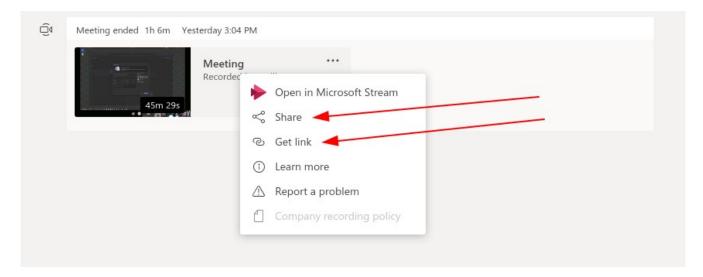

Click the Share link to get the option to "Share with everyone in my Organization":

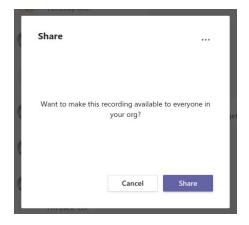

Click SHARE to share the permissions to anyone (You will only send the Link to people who need to see it):

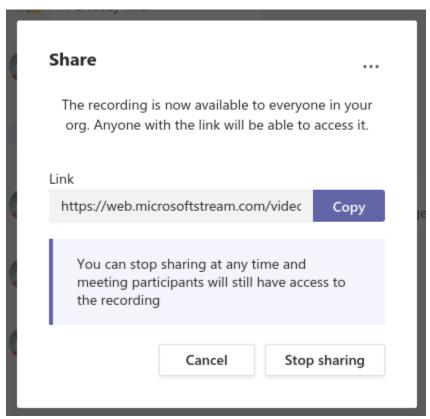

Now you can click "Copy" and you have the link to send to anyone via Email or Teams. Done!

Share via OneDrive (For Students):

Students have limited access to upload videos so we can make sure the content stays professional. So Students may not be able to see the Meeting videos. So the Organizer can download the video and add it to their OneDrive.

So the video in the chat is available by clicking the ellipses and Clicking "Open in Microsoft Stream" (You will have to log in via <a href="https://doi.org/10.1007/jub/ulichan.edu">ULID@louisiana.edu</a>):

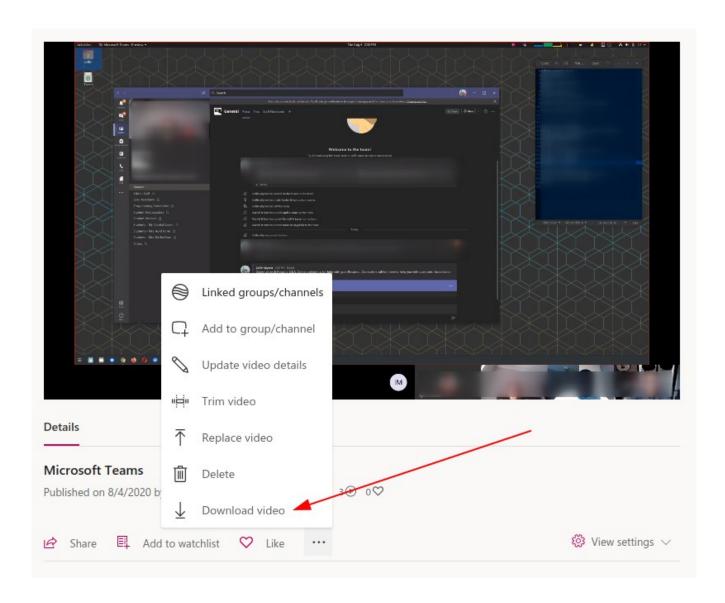

Once logged into Microsoft Stream, it will take you to your Meeting Video. Click the Ellipses below and select "Download Video" and it will be downloaded to your computer.

Once it is downloaded to your computer, open a browser and go to <a href="https://onedrive.com">https://onedrive.com</a> and log in using your <a href="https://onedrive.com">ULID@louisiana.edu</a> & password.

Drag your Video file into the OneDrive window and wait for it to upload:

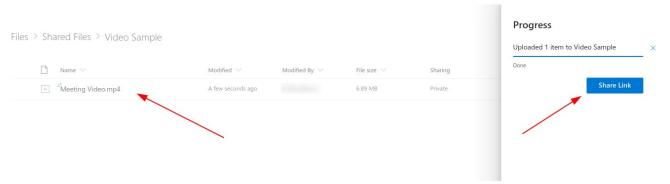

You will see your video uploaded. You can right click on your video and choose Share:

Files > Shared Files > Video Sample

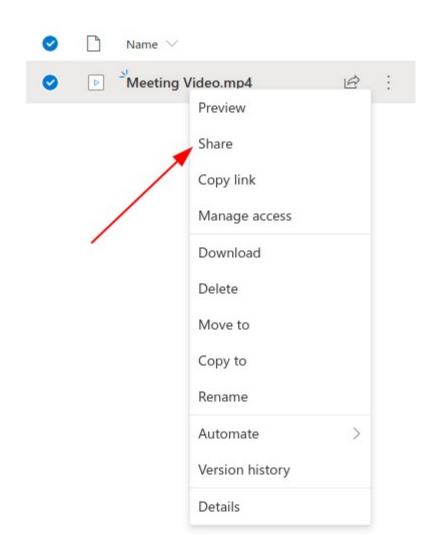

The Share option comes up. Click "The People in The University of Louisiana at Lafayette" can Edit and Uncheck "Allow Editing"

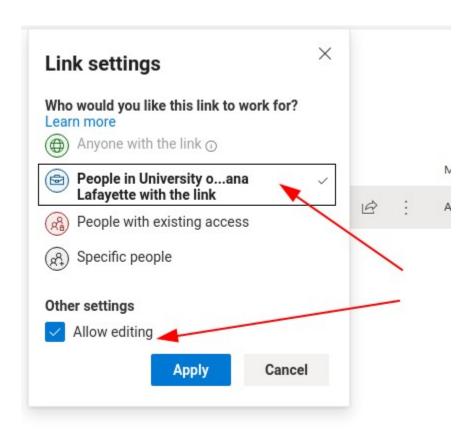

Click Apply and COPY LINK:

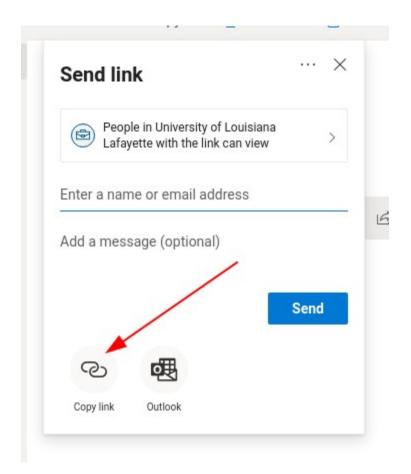

Go back to your Teams Chat where the original video existed and Paste that link in that chat so your students can click on this link and watch their class Meeting Video.

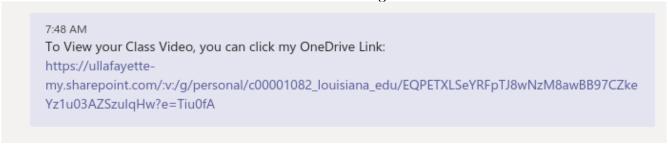

That should work for Students who can access the original video.